# **Programmieren mit dem Tablet:**  Open Roberta & Calliope mini in 5 Schritten

## **Bluetooth aktivieren**

Im Open Roberta Lab aktivierst Du Bluetooth auf Deinem mini, indem Du ihn über » 图 Bearbeiten« – » zurück auf Werkzustand« zurücksetzt.

#### **Mini verbinden** Öffne die Calliope App auf deinem Tablet und

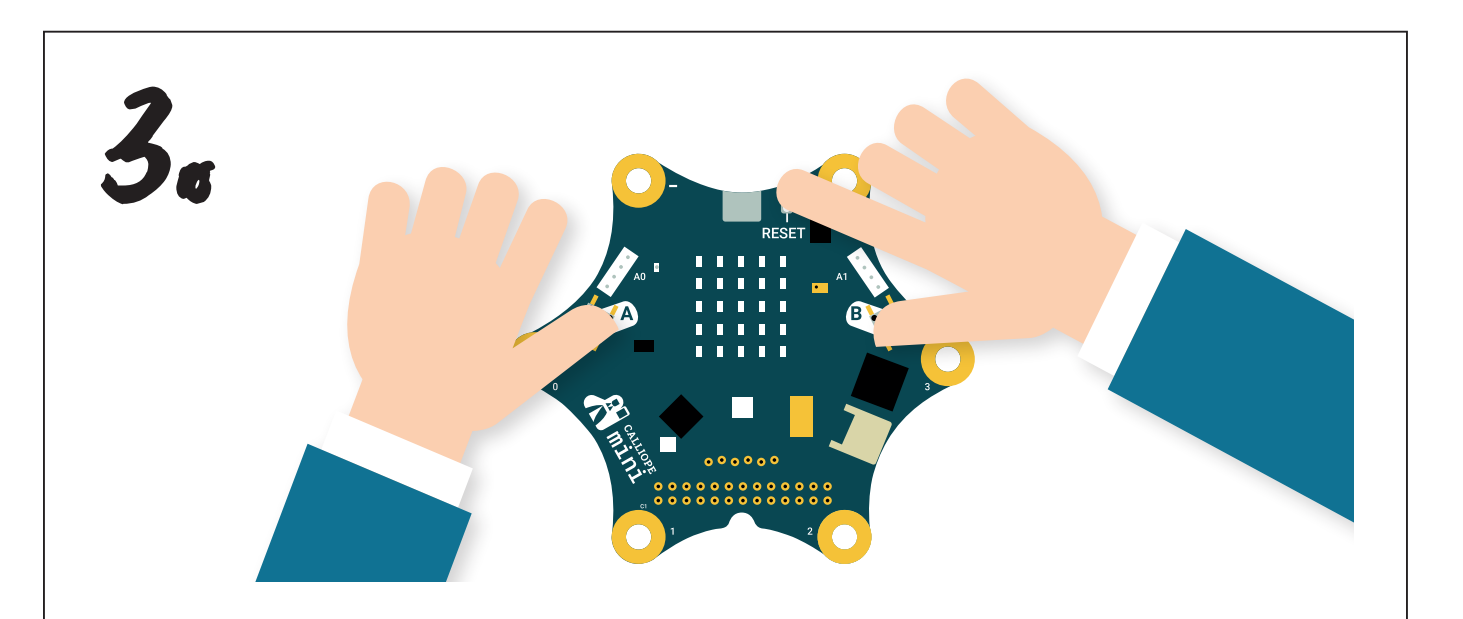

klicke auf »Mit mini verbinden«.

Drücke die Tasten A, B und Reset. Nach 5 Sekunden lässt Du Reset los. Sobald ein Muster auf der LED-Matrix erscheint, lässt Du auch A und B los. Übertrage das Muster der LEDs auf das Tablet.

# **Programmieren im Lab**

Dein Calliope mini ist jetzt verbunden. Unter »Code erstellen« wählst Du nun Open Roberta aus und kannst im Lab losprogrammieren.

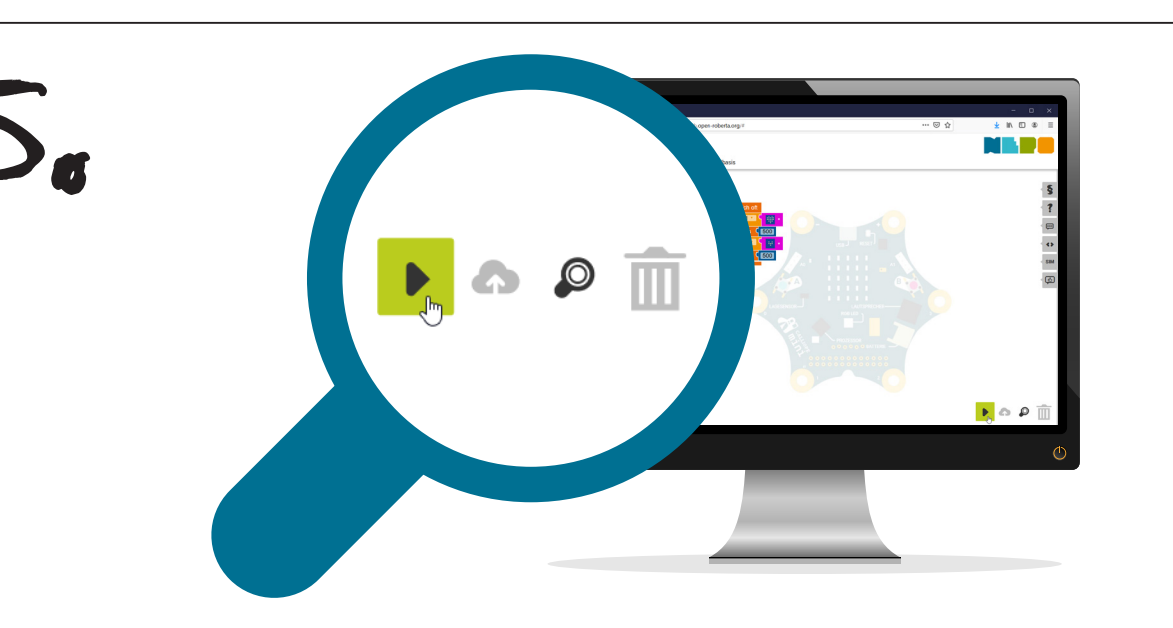

## **Programm übertragen**

Übertrage das Programm per Bluetooth auf den Calliope mini, indem Du auf das Start-Symbol unten rechts klickst.

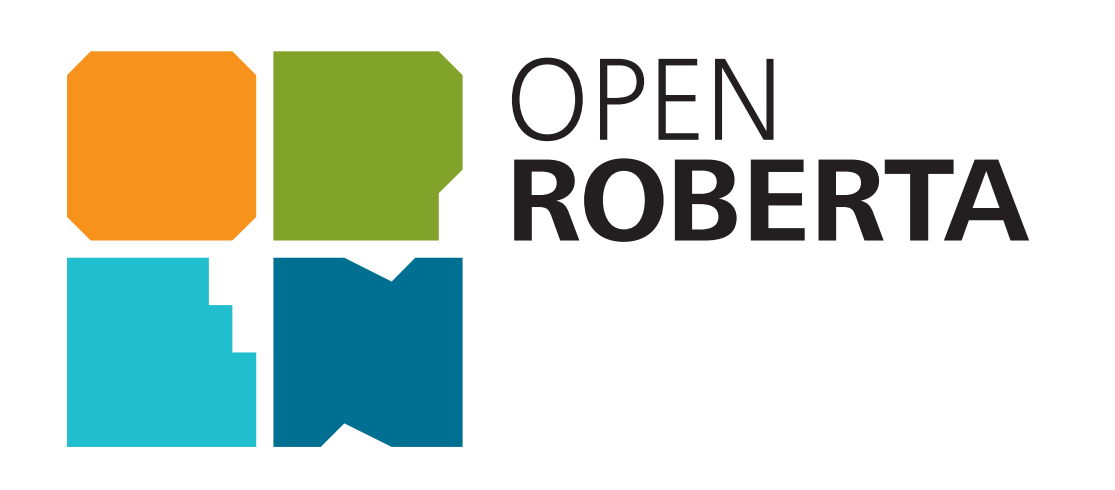

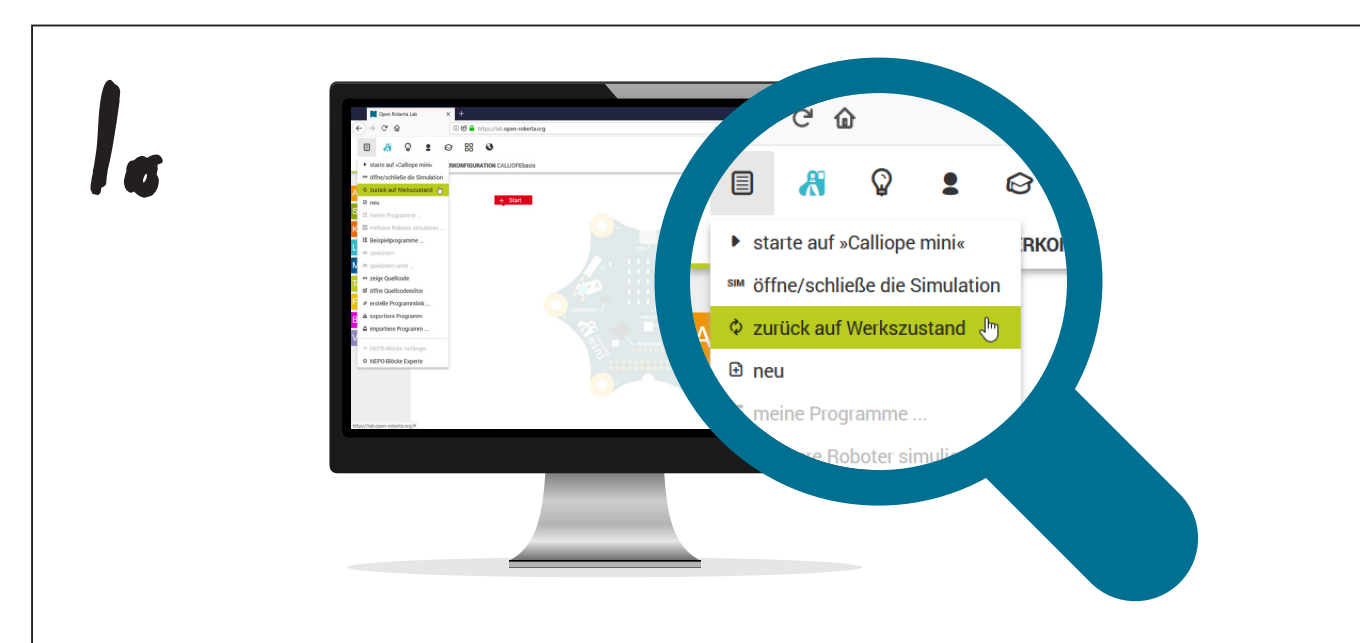

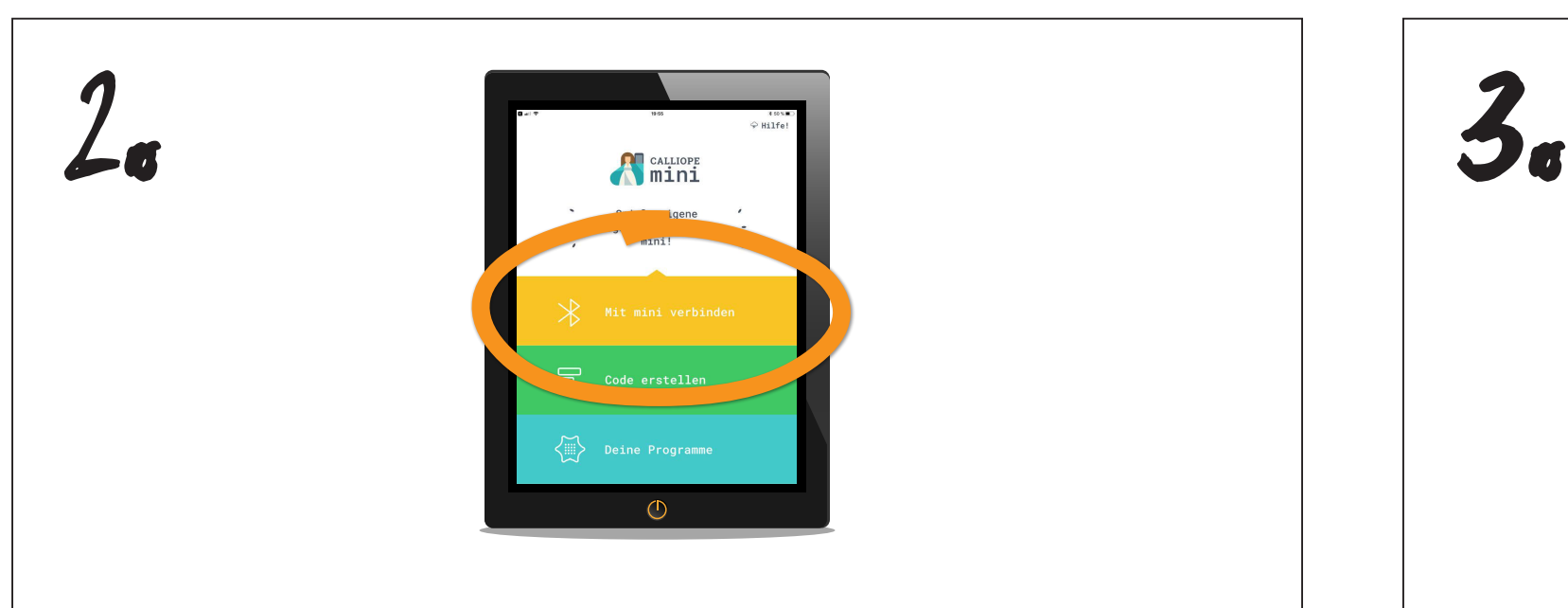

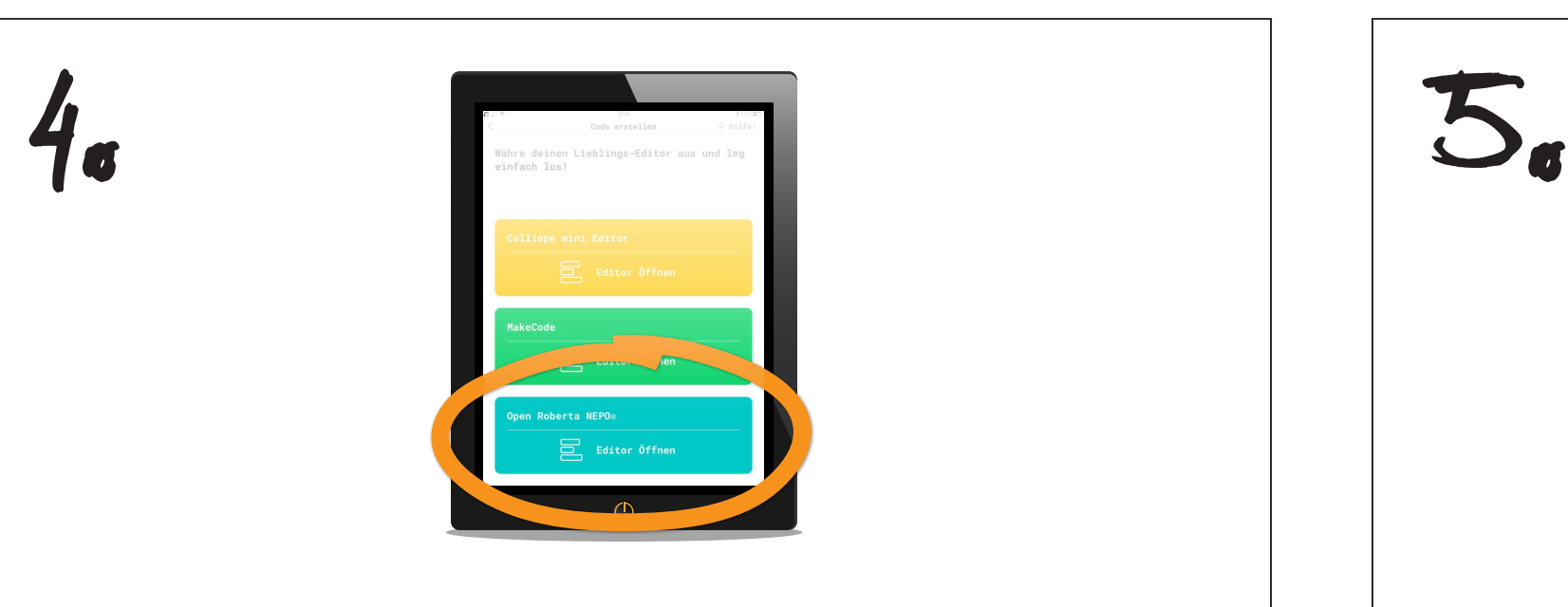

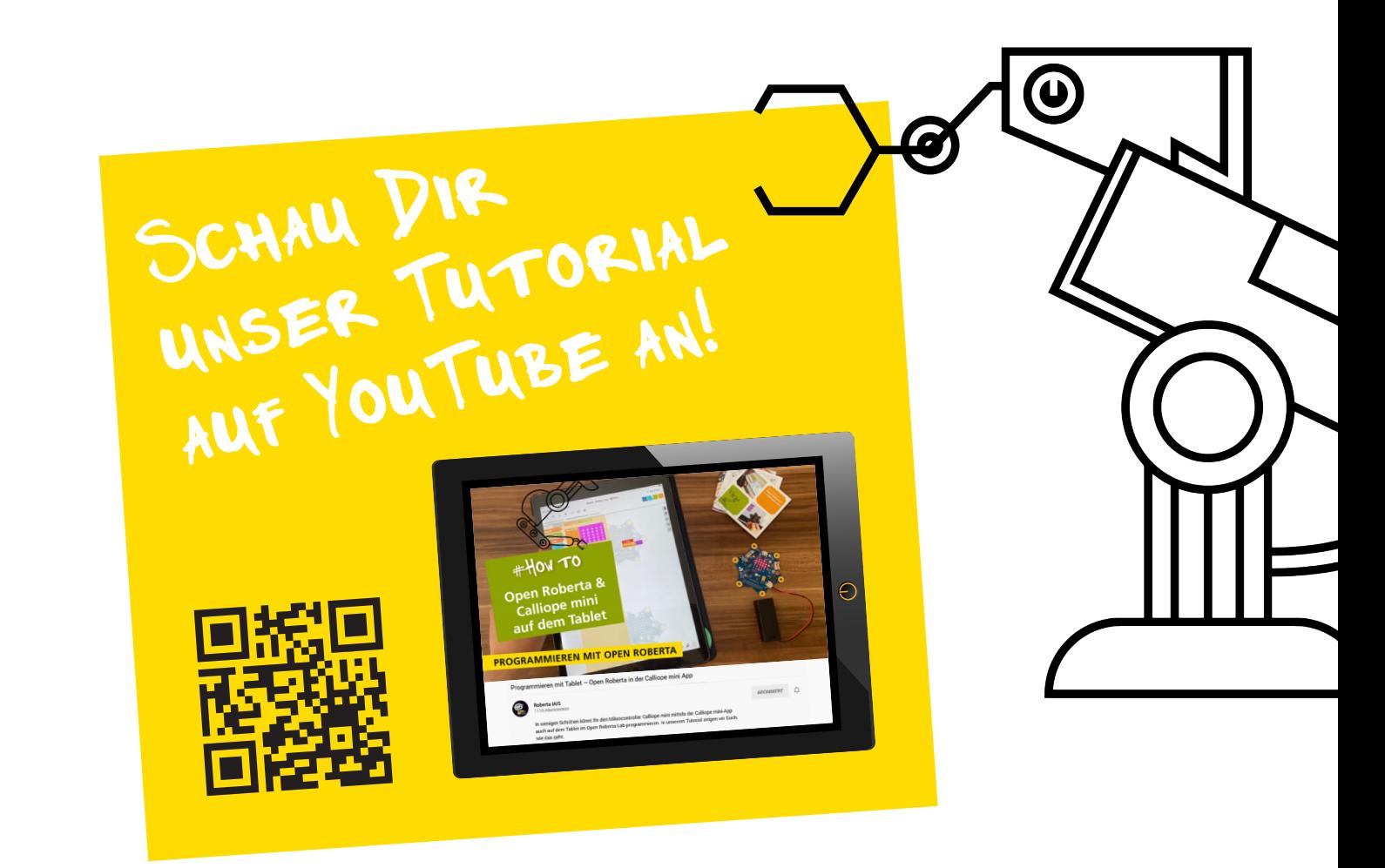

### www.open-roberta.org

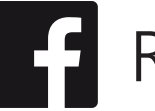

Roberta.Roboter Solic robertaiais

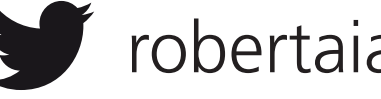

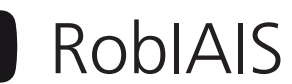

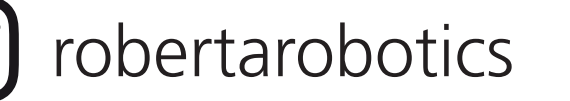

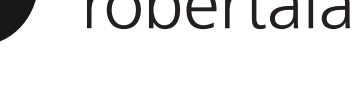